# 電子碼頭收據服務 **(XB** 版**)**

# 貨主**/**貨運代理用戶手冊

**(**更 新 日 期 **: 2014** 年 **3** 月 **3** 日 **)**  Copyright © 2014 OnePort Limited. All rights reserved.

## 目錄

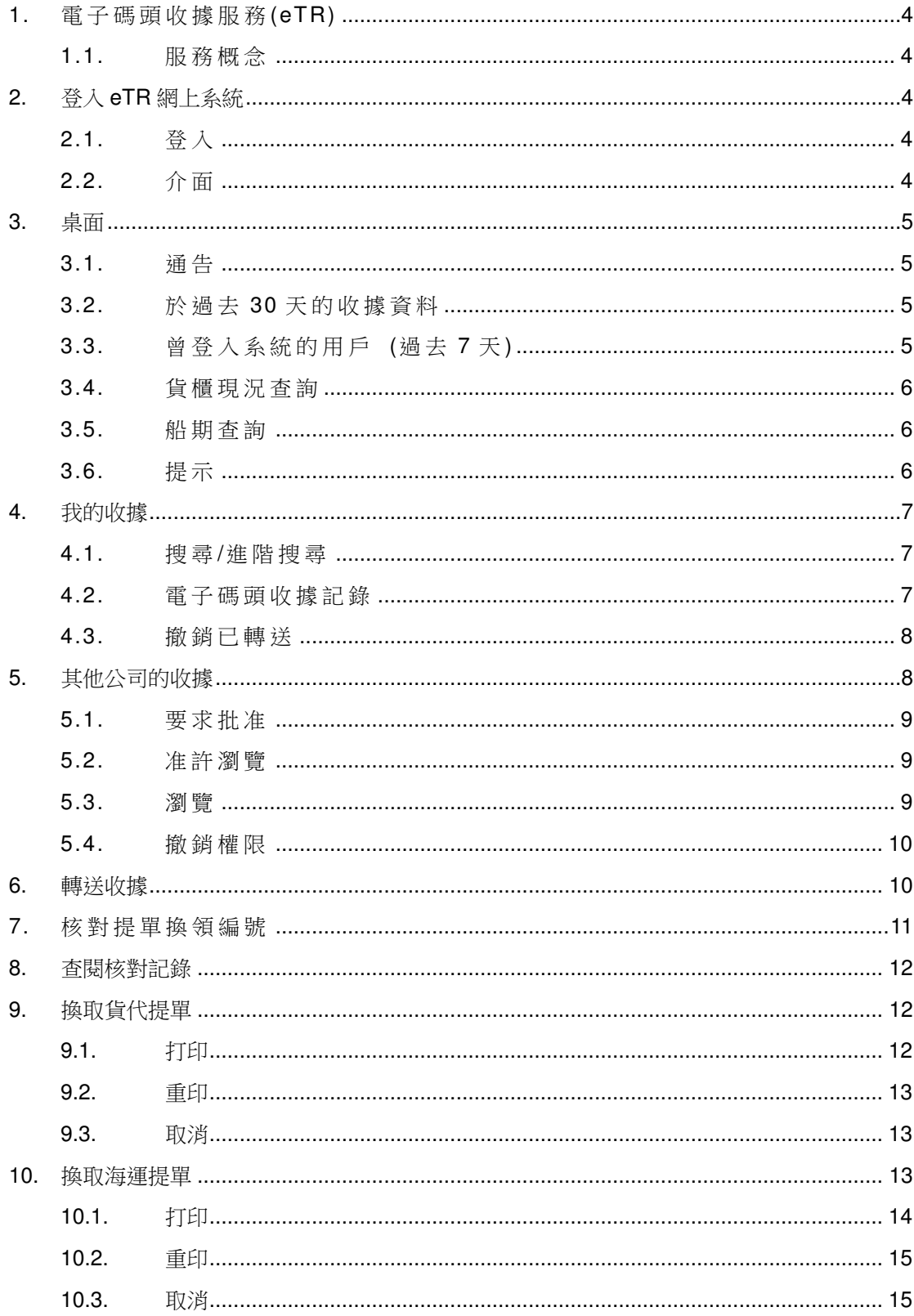

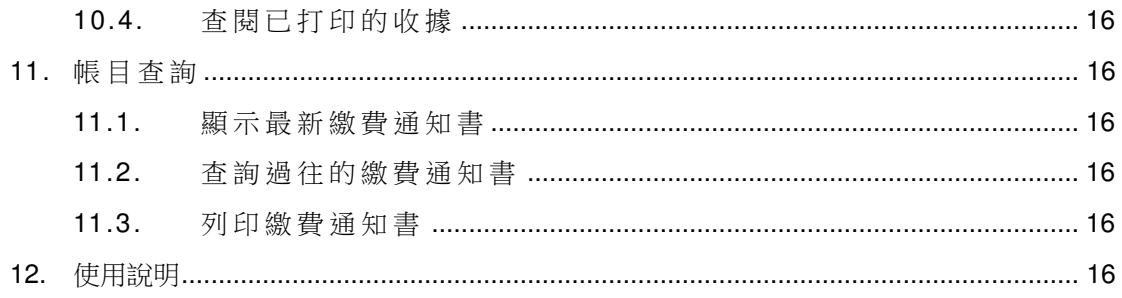

## **1.** 電子碼頭收據服務**(eTR)**

### 1.1. 服 務 概 念

eTR 服 務 建 立 了 一 個 龐 大 的 物 流 社 群 平 台 , 涵 蓋 碼 頭 、 船 公 司 、 貨 運 代理、貨主、運輸公司以及半官方機構,讓物流社群在同一資訊平台上 作資訊核証及傳遞,最終目的為加快提單交收。

用 戶 可 以 诱 過 互 聯 網 或 電 話 使 用 本 系 統 , 本 用 戶 手 冊 只 解 說 網 上 系 統 的 使 用 方 法 。

## **2.** 登入 **eTR** 網上系統

2.1. 登 入

- 步 驟 一 : 瀏 覽 http://www.oneport.com。
- 步 驟 二 : 按 左 上 角 「 電 子 碼 頭 收 據 服 務 (eTR)」。
- 步驟三: 提供你的「公司代號」、「用戶代號」以及「密碼」。選擇按「提 交 」 按 鈕 。
- 步驟四:按「按此進入一路通相關網站」。

步驟五:按「按此」閱讀使用條款及收費。選擇「本人已閱讀並同意 eTR 服 務 的 使 用 條 款 及 收 費 」, 按 「 eTR XB 版 請 按 此 」 進 入 系 統 。

### 2.2. 介 面

登入系統後, 你將會見到以下介面選項:

- ♦ 桌 面
- ♦ 我 的 收 據
- ♦ 其 他 公 司 的 收 據
- ♦ 轉 送 收 據
- ♦ 核 對 提 單 換 領 編 號
- ♦ 查 閱 核 對 記 錄
- ♦ 換 取 貨 代 提 單
- ♦ 換 取 海 運 提 單
- ♦ 帳 目 查 詢
- ♦ 使 用 說 明

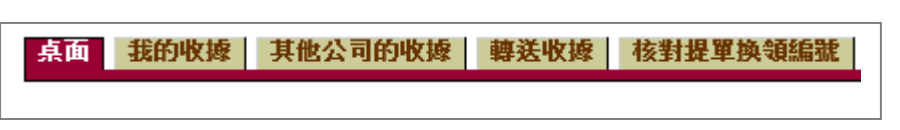

Copyright © 2014 OnePort Limited. All rights reserved. The example of the Page 4 of 16

## **3.** 桌面

- 桌面 - 我的收據 | 其他公司的收據 | 轉送收據 | 核對提單換領編號

「桌面」下顯示「通告」、「於過去 30天」的收據資料、「曾登入系統的用 戶 (過去 7 天)」、「貨櫃現況杳詢」、「船期查詢」及「提示」。

## 3.1. 通 告

「通告 」顯示香港國際貨櫃碼頭 HIT、現代貨箱碼頭 MTL 及中遠 - 國 際 貨 櫃 碼 頭 CHT 的 碼 頭 通 告 。

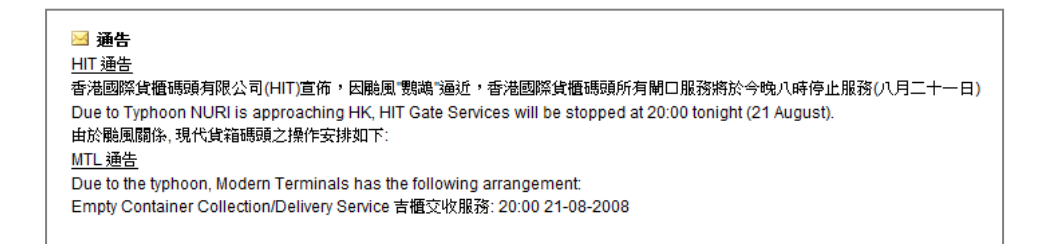

### 3.2. 於 過 去 30 天 的 收 據 資 料

「於過去30天」的收據資料顯示「所有的電子收據」、「出口交重的收 據」、「已轉送的收據」、「已換取貨代提單」、「已換取海運提單」、「未經 處理的收據」及「未結算港口保安費」數目。

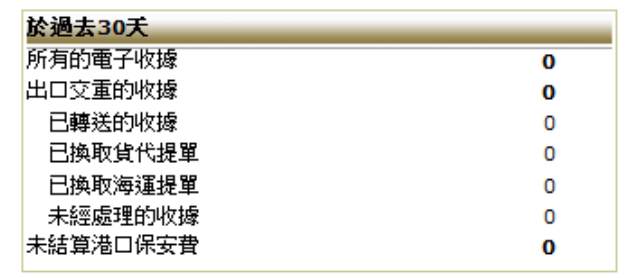

3.3. 曾登入系統的用戶 (過去7天)

「曾 登 入 系 統 的 用 戶 (過 去 7 天 )」 顯 示 各 用 戶 代 號 及 時 間 。

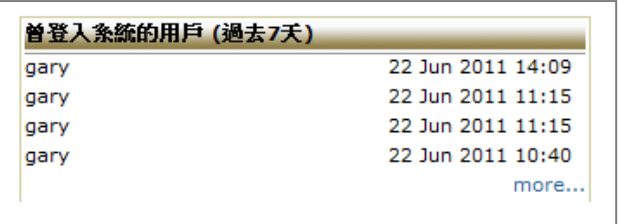

3.4. 貨 櫃 現 況 查 詢

貨櫃狀況查詢讓用戶利用落貨紙編號或貨櫃編號進行快速查詢,顯示貨 櫃在碼頭交收的狀況。

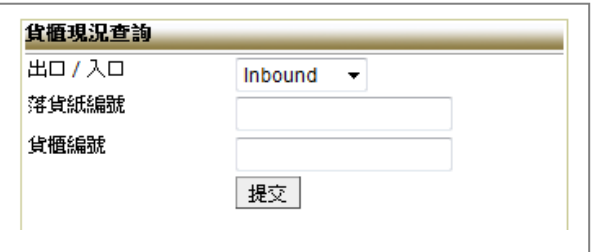

## 3.5. 船 期 查 詢

船期查詢讓用戶以船公司、船名/代碼、航次或日期進行快速查詢,顯 示 CY Close、ETA﹑ ETB 及 ETD 等 。

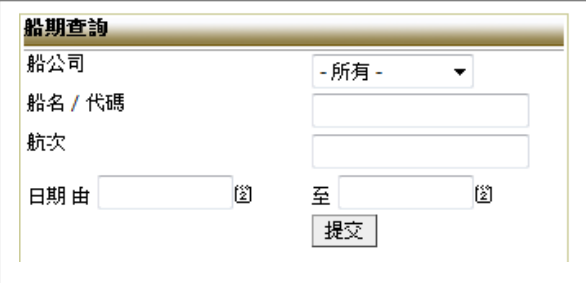

## 3.6. 提示

如 貴方已交付碼頭的重櫃發生 pending 情況 (即重櫃未能上載原訂的 航班),「提示」之下將出現此重櫃資料。

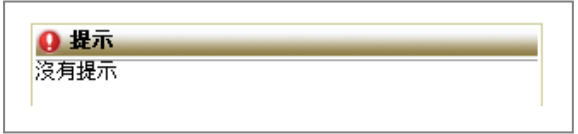

## **4.** 我的收據

按「我的收據」。

桌面 我的收據 其他公司的收據 轉送收據

#### 4.1. 搜 尋/進 階 搜 尋

如要搜尋,輸入「貨櫃編號」、「落貨紙編號」及「入閘時間」,然後按 「 搜 尋 」。

搜尋 窗 4 22/06/2011 <mark>貨櫃編號:</mark> - 所有 | 落貨紙編號: -所有 - | 入閘時間: 由| 23/05/2011| 圈

如要進行進階搜尋, 按「進階搜尋」, 然後輸入「船名」、「現況」、「航 次 」 以 及 「 船 公 司 」, 然 後 按 「 搜 尋 」, 你 亦 可 在 此 指 定 每 頁 顯 示 項 目 。

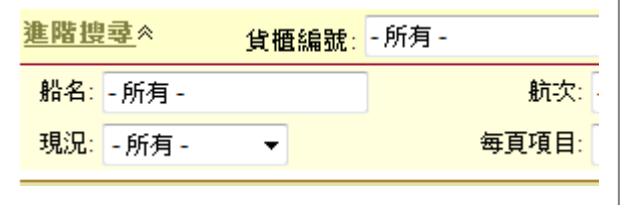

所有屬於你的收據都會在「我的收據」出現,包括「出口交重/交吉」、 「 出 口 提 吉 」、「 入 口 提 重 /提 吉 」、「 入 口 交 吉 」 及 「 刪 除 」 的 收 據 。 例:如要查閱所有收據,按「總覽」。如要查閱已刪除的收據,按「刪 除 」。

|總覽 | 出口交重/交吉 | 出口提吉 | 入口提重/提吉 | 入口交吉 | 圓除

### 4.2. 電 子 碼 頭 收 據 記 錄

電子碼頭收據記錄包括:

- 現 況 :
	- ◆ 空白 你已擁有這收據,並未曾對此收據進行任何行動
	- ◆ 轉送 一 這 收 據 曾 被 你 轉 送 給 他 人
	- ◆ 再轉送 這收據曾被你轉送多過一次
	- ♦ 撤 銷 轉 送 成 功 地 撤 銷 「 轉 送 」
	- ♦ 已 撤 銷

Copyright © 2014 OnePort Limited. All rights reserved. The example of the Page 7 of 16

- ♦ 再 處 理
- ◆ HB(g)-已打印「換取貨代提單記錄」
- ◆ HB $(c)$  已 換 取 貨 代 提 單
- ♦ HB(r)- 已 接 收 碼 頭 收 據 , 準 備 發 放 貨 代 提 單
- ♦ HB(v)- 已 核 實 提 單 換 領 編 號
- ◆ OB(g)-已打印「換取海運提單記錄」
- ◆ OB(c)-已換取海運提單
- 記 錄 按 「 記 錄 」 查 閱 資 料
- 貨 櫃 編 號
	- ◆ \* 提示按櫃號連結查閱超尺碼、損壞和危險品等備註資料
	- ♦ # 表 示 港 口 保 安 費 已 結 算
	- ◆ @ 表示未經處理的收據 (可列印 Gate Move Records 或轉 送)
- 其 他 : 入 閘 時 間 、 落 貨 紙 編 號 、 封 條 編 號 、 船 公 司 、 船 名 、 航 次 、 交收類別(出口交重/交吉、出口提吉、入口提重/提吉、入口交 吉)、使用組別

### 4.3. 撤 銷 已 轉 送

若不小心把收據錯誤地轉送給另一客戶,你可以撤銷這個已完成的轉送 工 作 。

按 「 撤 銷 已 轉 送 」 連 結 。

#### 撤銷已轉送

利用「進階搜尋」把有關收據找出,選擇有關的收據(如何選擇一按清 單 ト 左 面 的 正 方 格 □, ■ 立 刻 出 現 ), 然 後 按 「 撤 銷 已 轉 送 」 便 可 。 撤銷後,另一視窗出現,並確認已完成撤銷。按「OK」。請留意,此收 據的現況將變成「撤銷轉送」。

## **5.** 其他公司的收據

XB 版 容 許 你 瀏 覽 其 他 公 司 所 擁 有 的 收 據 。你 需 先 得 到 他 們 的 批 准 。 縱 然 得 到 他 們 的 批 准 , 你 不 能 對 他 們 的 收 據 進 行 其 他 程 序 ( 如 轉 送 、換 取 貨 代 提 單、換取海運提單), 如要進行上述功能,他們必須先轉送收據給你。

按 「 其 他 公 司 的 收 據 」。

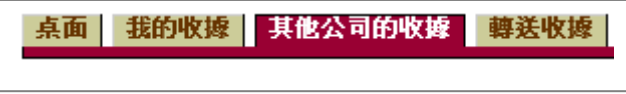

Copyright © 2014 OnePort Limited. All rights reserved. example that the example of 16

## 5.1. 要 求 批 准

要求另一公司批准你瀏覽他們所擁有的收據, 按「要求批准」。

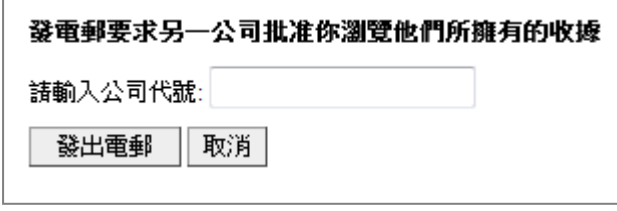

請輸入公司代號,按「發出電郵」。

### 5.2. 准 許 瀏 覽

你可批准其他公司瀏覽你的收據,但其他公司不能對你的收據進行其他 程序 (如轉送、換取貨代提單、換取海運提單), 如讓其他人進行上述功 能 , 你 必 須 轉 送 你 的 收 據 予 他 們 。

按「准許瀏覽」。

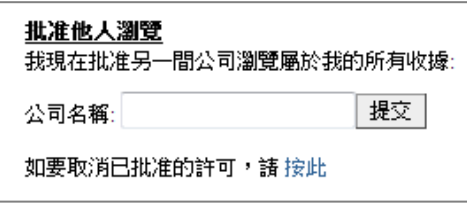

請輸入公司代號,按「提交」。

## 5.3. 瀏 覽

要看到你已獲其他公司批准瀏覽的收據,請選擇公司名稱。

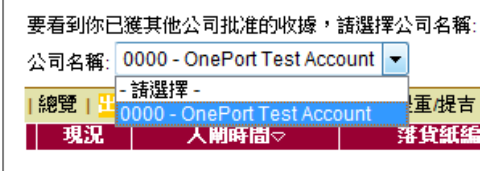

### 5.4. 撤 銷 權 限

要撤銷已批准的權限, 按「按此」連結。

(要撒銷已批准的權限,請 按此)

按「刪除」鍵。

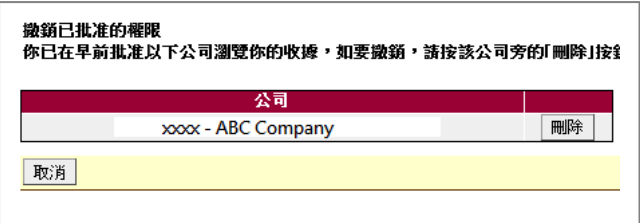

## **6.** 轉送收據

有 時 侯 , 你 或 需 要 把 收 據 傳 送 給 你 的 商 業 夥 伴 , 讓 你 的 商 業 夥 伴 再 提 交 給 貨運代理。

按「轉送收據」。

其他公司的收據 轉送收據 核對提單換領編號

利用「 進 階 搜 尋 」 尋 找 有 關 收 據 。

選擇有關的收據(如何選擇一按清單上左面的正方格口, 二 立刻出現), 按 「 轉 送 」 鍵 。

在 「 轉 送 名 錄 」 中 選 擇 適 當 的 公 司 , 或 在 「 一 路 通 客 戶 ( 公 司 代 號 )」 輸 入 你商業夥伴的公司代號,按「轉送」。核對無誤後,再按「確定」。

### 撤銷已轉送

若不小心把收據錯誤地轉送給另一客戶,你可以撤銷這個已完成的轉送工 作 。

按 「 撤 銷 已 轉 送 」 連 結 。

#### 撤銷已轉送

利用「進階搜尋」把有關收據找出,選擇有關的收據(如何選擇一按清單上

Copyright © 2014 OnePort Limited. All rights reserved. example that the example of 16 Page 10 of 16

左面的正方格□, ■ 立刻出現),然後按「撤銷已轉送」便可。撤銷後, 另 一 視 窗 出 現 , 並 確 認 已 完 成 撤 銷 。 按 「 OK」。 請 留 意 , 此 收 據 的 現 況 將 變成「撤銷轉送」。

## **7.** 核對提單換領 編號

#### (只貨運代理適用)

如 果 你 是 貨 運 代 理 , 你 的 客 戶 到 你 的 服 務 櫃 台 提 交 **house bill gate move record**, 請 你 按 以 下 步 驟 進 行 核 對 :

按 「 核 對 提 單 換 領 編 號 」;

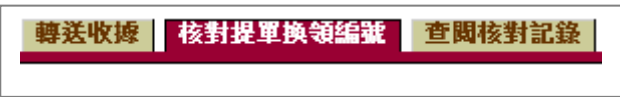

■ 輸入提單換領編號, 按「核對」;

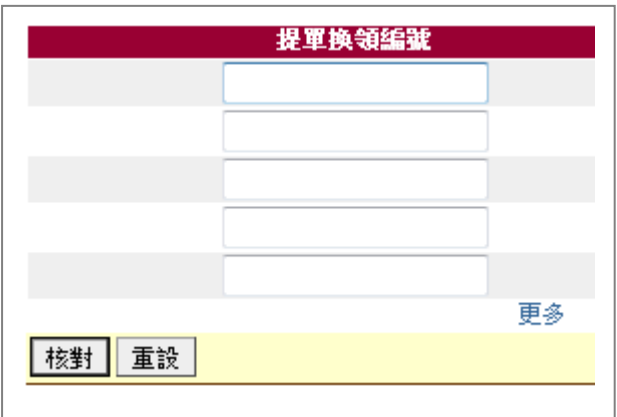

核對成功 你將在「核對結果」下看見一個√號

- 核對失敗 你將在「核對結果」下看見一個 x 號,這可能是因為:
	- a. 錯誤:表示編號不正確,請再次查看 house bill gate move record 上的「核對提單換領編號」及 貨 運 代 理 的 名 稱
	- b. 已被取代(在「核對結果」下只有 x 號及 obsolete 的信息) - 表示一張新的 house bill gate move record 已經打印, 在舊的 house bill gate move record 上 的 提 單 換 領 編 號 已 經 無 效
- 為已核對的 house bill gate move record 發放提單。

Copyright © 2014 OnePort Limited. All rights reserved. Page 11 of 16

## **8.** 查閱核對記錄

#### (只貨運代理適用)

如 果 你 是 貨 運 代 理 , 你 或 需 要 查 詢 核 對 house bill gate move record 的 狀 態 , 按 「 查 閱 核 對 記 錄 」。

核對提單換領編號 查閱核對記錄 換取貨代提單

按 「 查 閱 核 對 記 錄 」 查 閱 整 個 清 單 。 清 單 包 括 :

- 正等候收取的 house bill gate move record (「核對時間」是空白的)
- 已 經 收 取 的 house bill gate move record (「 核 對 時 間 」 不 是 空 白 的 )

\* 你的貨主一旦打印 house bill gate move record, 此收據將即時新增到 你的一路通有限公司帳號。此收據並出現在「查閱核對記錄」清單。

## **9.** 換取貨代提單

\*

這是到貨運代理服務櫃台提取提單前的準備工作。 按「換取貨代提單」。

查閱核對記錄 換取貨代提單 換取海運提單

### 9.1. 打印

- 利用「進階搜尋」尋找有關收據;
- 選擇「貨代名錄」或輸入「一路通客戶(公司)代號」以選擇貨運代 理 ;
- 選擇有關的收據(如何選擇一按清單上左面的正方格■, 立刻出 現);請 注 意, 你 的 輸 運 公 司 必 須 已 經 把 收 據 轉 送 給 你, 你 才 可 在 此 清 單 中 找 到 收 據 ;
- 按「高質素列印」、「基本列印」或「儲存列印本」,再按「確定」;
- 當你見到附有 house bill gate move record 的視窗, 便可用視窗的打 印功能,打印交收文件。你可以拿這份文件去貨運代理換提單。

#### 解決「高質素列印」問題

解決方案:

Copyright © 2014 OnePort Limited. All rights reserved. Page 12 of 16

- 1. 按介面上的「儲存及列印」或
- 2. 按「基本列印」, 開啟 html 檔案 或
- 3. 關閉你的 IE Pop-Up Blocker ( 存 視 窗 的 Tools 下 選 擇 Pop-Up Blocker, 再選擇 Turn off pop-up blocker, 然後再打印記錄) 或
- 4. 新 增 OnePort.com 成 為 你 的 信 任 網 站
	- a. 在視窗的「工具,下選擇「網際網絡選項, 接「安全性, 一頁;
	- b. 選擇「信任的網站」,然後按「網站…」。在「將此網站加到此 區域,下輸入「\*.oneport.com,,然後按「新增,;另外,按「此 區域內的所有網站需要伺服器驗證,的方格內的√號,再按「確 定 ;
	- c. 重新開啟瀏覽器;然後再打印記錄。

#### 9.2. 重印

若 你 進 行 重 印 , 系 統 將 會 編 發 一 個 新 的 提 單 換 領 編 號 , 舊 的 提 單 換 領 編 號 將 不 能 再 使 用 。

- 按「取消或重印」
- 利用「進階搜尋」尋找有關收據。
- 選擇有關的收據(如何選擇一按清單上左面的正方格□, 立刻出 現),按「高質素列印」、「基本列印」或「儲存列印本」,再按「確定」。
- 當你見到附有 house bill gate move record 的視窗,便可用視窗的打 印功能,打印交收文件。你可以拿這份文件去貨運代理換提單。

#### 9.3. 取消

取消已打印的 house bill gate move record。

- 按 「 取 消 或 重 印 」;
- 在螢光幕下面尋找「取消換取貨代提單記錄」;
- 輸入在 house bill gate move record 上的「提單換領編號」;按「提交」;
- 按 「 確 認 」。

### **10.** 換取海運提單

到 船 公 司 服 務 櫃 台

按「 換 取 海 運 提 單 」。

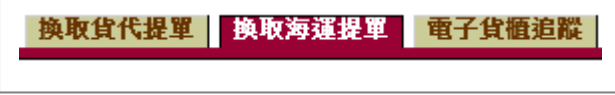

Copyright © 2014 OnePort Limited. All rights reserved. Page 13 of 16

### 10.1. 打印

#### 一個貨櫃於一張 **Gate Move Record for Ocean Bill**

#### **(**即以一票一櫃形式換單**)**

- 利用「進階搜尋」尋找有關收據;
- 在左面的方格上(如何選擇一按清單上左面的正方格□, 立刻出 現),選擇用作換取海運提單的電子碼頭收據;
- □ 按 「 高 質 素 列 印 」、「 基 本 列 印 」 或 「 儲 存 列 印 本 」;
- 當你見到附有「Gate Move Record for Ocean Bill」文件的視窗,便 可用視窗的打印功能,打印交收文件。你可以拿這份文件去船公司換 取提單。

#### 多個貨櫃於一張 **Gate Move Record for Ocean Bill**

#### **(**即以一票多櫃形式換單**)**

- 你可為海運提單上的所有貨櫃以單一記錄換取提單(即以組合一票多 櫃形式換單);
- 按 「 組 合 一 票 多 櫃 換 單 」;
- 然後選擇適當的船公司、船名及航次後, 按「提交」;
- 在左面的方格上選擇用作換取海運提單的電子碼頭收據, 按「高質素 列印 、「 基本列印 」或「 儲存列印本 」;
- 輸入海運提單編號,按「繼續」;當你見到附有「Gate Move Record for Ocean Bill, 文件的視窗, 便可用視窗的打印功能, 打印交收文件。 你可以拿這份文件去船公司換取提單。

#### 解決「 高 質 素 列 印 」 問 題

解決 方案:

- 1. 按介面上的「儲存及列印」或
- 2. 按「基本列印」, 開啟 html 檔案 或
- 3. 關閉你的 IE Pop-Up Blocker ( 存 規 窗 的 Tools 下 選 擇 Pop-Up Blocker, 再選擇 Turn off pop-up blocker, 然後再打印記錄) 或
- 4. 新增 OnePort.com 成為你的信任網站
	- a. 在 視 窗 的 「 工 具 , 下 選 擇 「 網 際 網 絡 選 項 , , 按 「 安 全 性 , 一 頁 ;
	- b. 選擇「信任的網站」,然後按「網站…」。在「將此網站加到此 區域, 下輸入「\*.oneport.com,, 然後按「新增, ; 另外, 按「此 區域 内 的 所 有 網 站 需 要 伺 服 器 驗 證 , 的 方 格 内 的 √號, 再 按 「 確 定 」;
	- c. 重新開啟瀏覽器;然後再打印記錄。

#### 10.2. 重印

#### 一 個 貨 櫃 於 一 張 **Gate Move Record for Ocean Bill**

- 按 「 取 消 或 重 印 」;
- 在左面的方格上,選擇重印的收據,按「高質素列印 ┐、「基本列印 」 或「儲存列印本」;
- 系統將會提醒你此收據已經打印, 按「OK」; 然後再輸入「再列印 密碼 」 及 按 「 核 對 」;
- 當你見到附有「Gate Move Record for Ocean Bill」文件的視窗,便 可用視窗的打印功能,打印交收文件。

#### 多 個 貨 櫃 於 一 張 **Gate Move Record for Ocean Bill**

- 按「取消或重印組合貨櫃」;
- 在左面的方格上,選擇海運提單編號。 (如適用) 如果需要更正海 運 提 單 編 號 , 按 「 删 改 海 運 提 單 編 號 , , 另 一 視 窗 將 出 現 , 輸 入 正 確 的海運提單編號, 按「關閉」。再重新選擇此海運提單編號;
- 在左面的方格上,選擇重印的收據,按「高質素列印」、「基本列印」 或「儲存列印本」;
- 系統將會提醒你此收據已經打印, 按「OK」; 然後再輸入「再列印 密碼」及按「核對」;
- 當你見到附有「Gate Move Record for Ocean Bill」文件的視窗,便 可用視窗的打印功能,打印交收文件。

### 10.3. 取消

有時候,你可能不小心打印了「Gate Move Record for Ocean Bill」,然而 你 沒 有 直 接 跟 船 公 司 落 載 , 你 可 取 消 打 印 。

#### 一 個 貨 櫃 於 一 張 **Gate Move Record for Ocean Bill**

- 按 「 取 消 或 重 印 」;
- 在螢光幕下面尋找「取消海運提單」;
- 輸入海運提單密碼, 按「提交」。

#### 多 個 貨 櫃 於 一 張 **Gate Move Record for Ocean Bill**

- 按 「 取 消 或 重 印 組 合 貨 櫃 」;
- 在螢光幕下面尋找「取消海運提單」;
- 輸入海運提單密碼, 按「提交」。

10.4. 查閱已打印的收據

一 個 貨 櫃 於 一 張 **Gate Move Record for Ocean Bill** 

按 「 取 消 或 重 印 」 以 便 查 閱 已 打 印 的 收 據 。

### 多 個 貨 櫃 於 一 張 **Gate Move Record for Ocean Bill**

按 「 取 消 或 重 印 」 以 便 查 閱 已 打 印 的 收 據 。

## **11.** 帳目查詢

你可利用此功能查詢最新一期或過往繳費通知書的內容,並可進行列印。

按 「 帳 目 查 詢 」。

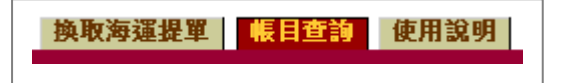

11.1. 顯示最新繳費通知書

按 「 帳 目 查 詢 」, 便 可 瀏 覽 最 新 繳 費 通 知 書 詳 情 。

11.2. 杳 詢 渦 往 的 繳 費 涌 知 書

在「月結單」下選擇,選擇合適日期便可。

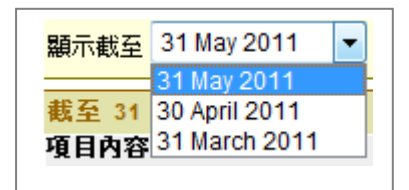

11.3. 列印繳費涌知書

在 繳 費 通 知 書 左 下 按 「 列 印 此 繳 費 通 知 書 」 便 可 。

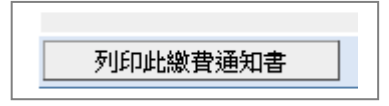

## **12.** 使用說明

擺 放 簡 單 的 使 用 輔 助 說 明 。

Copyright © 2014 OnePort Limited. All rights reserved. example the state of 16 of 16 of 16